## **Guide for Spreadtrum tools Upgrade Download**

- 1. Installed USB USB Driver please see following method
	- 1) Please install the USB driver before you can download the software
	- 2) Install USB driver see below
	- 3) Please follow the computer configuration to install, Note:

for example if you computer 32 digits please install the 32install.exe for example if you computer 62 digits please install the 62install.exe Path: Upgrade tools and USB driver\USB driver\Drivers

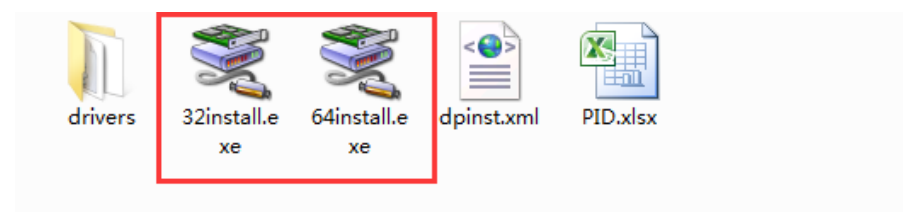

## 2. Check USB Driver method

1) Press hold the volume Down key and put USB cable (The Phone must OFF)

2) see below com port(COM 26) is open, can start download the sw

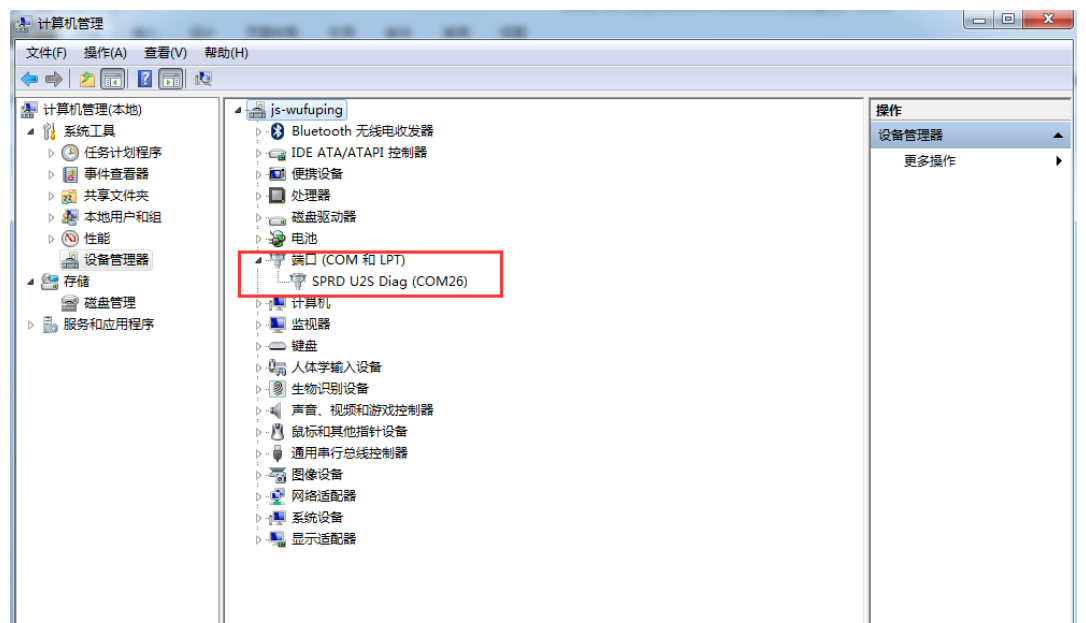

- 3. Open download software tools see below pic
	- **Path: UpgradeDownload\_R25.20.3901\Bin**

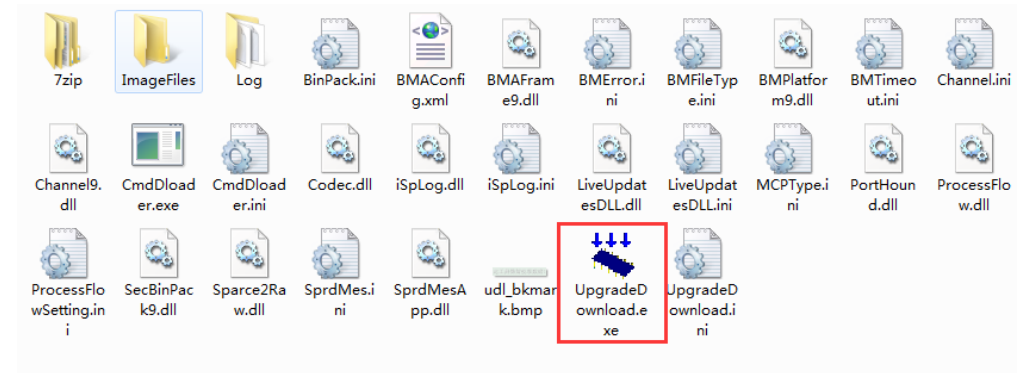

4. See below open tools

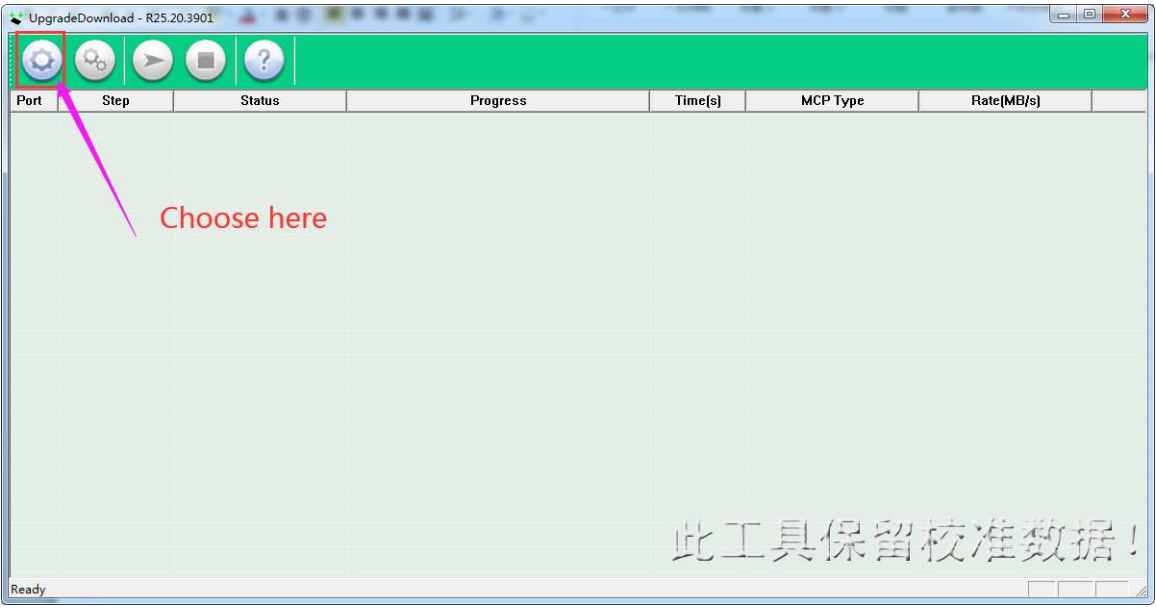

5. Select the software ROM method see below

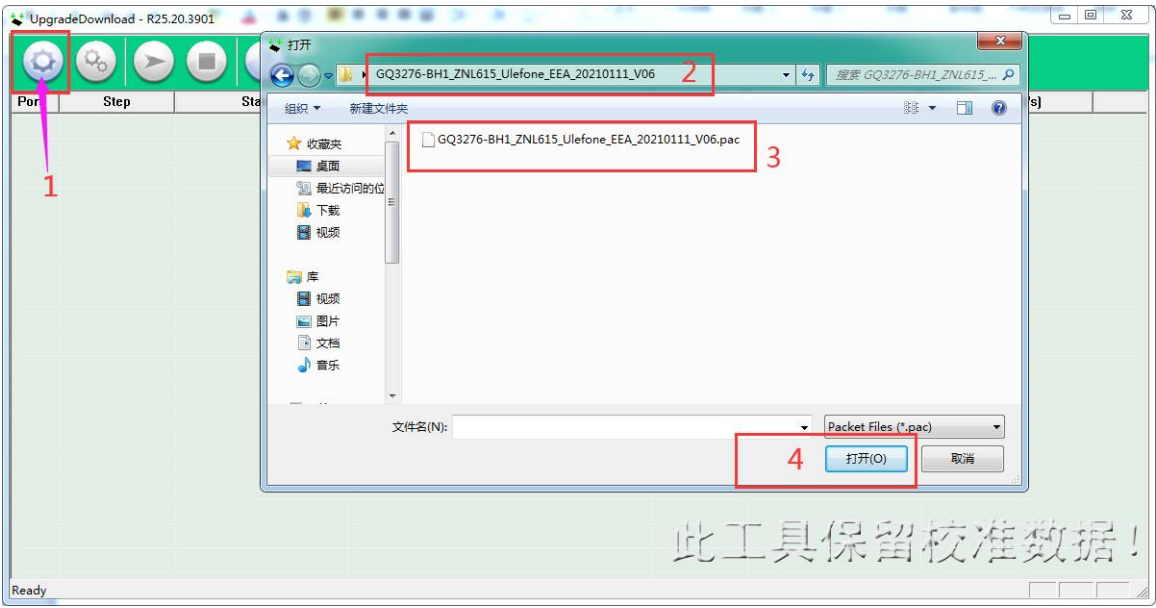

6. See below pic ,load sw if complete, and open start ,see pic #2

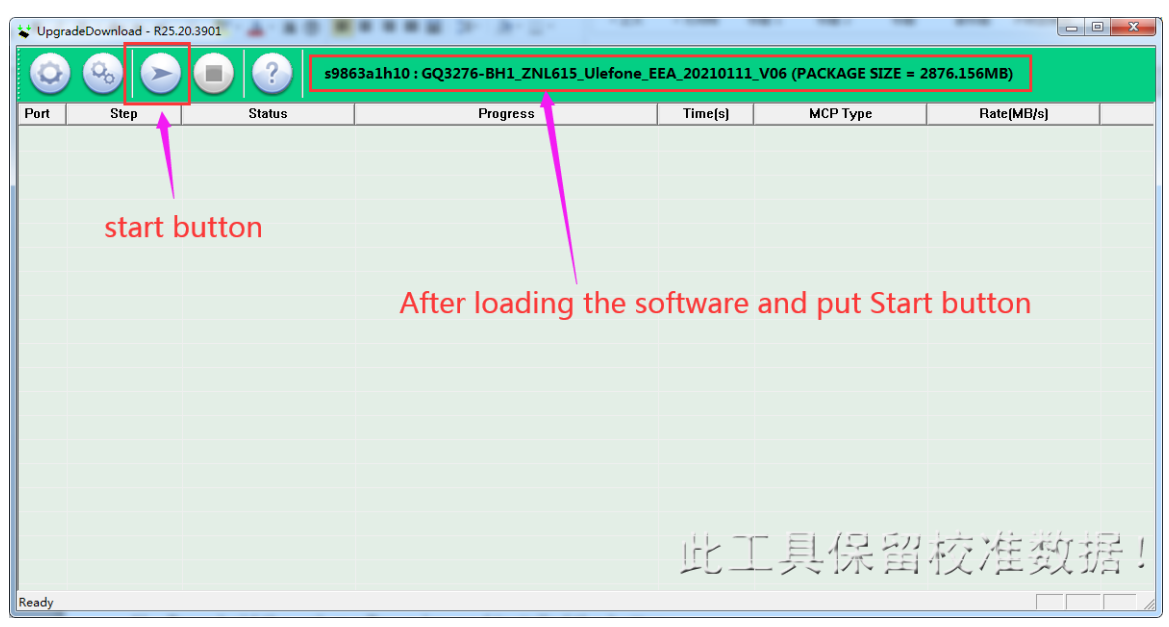

- 7. Start to download the software method, Please review the following steps
	- 1) Press hold the volume Down key and put USB cable (The Phone must OFF)
	- 2) Before downloading MUST Installed USB Driver, please see following method #1 #2
	- 3) See below is start download the sw

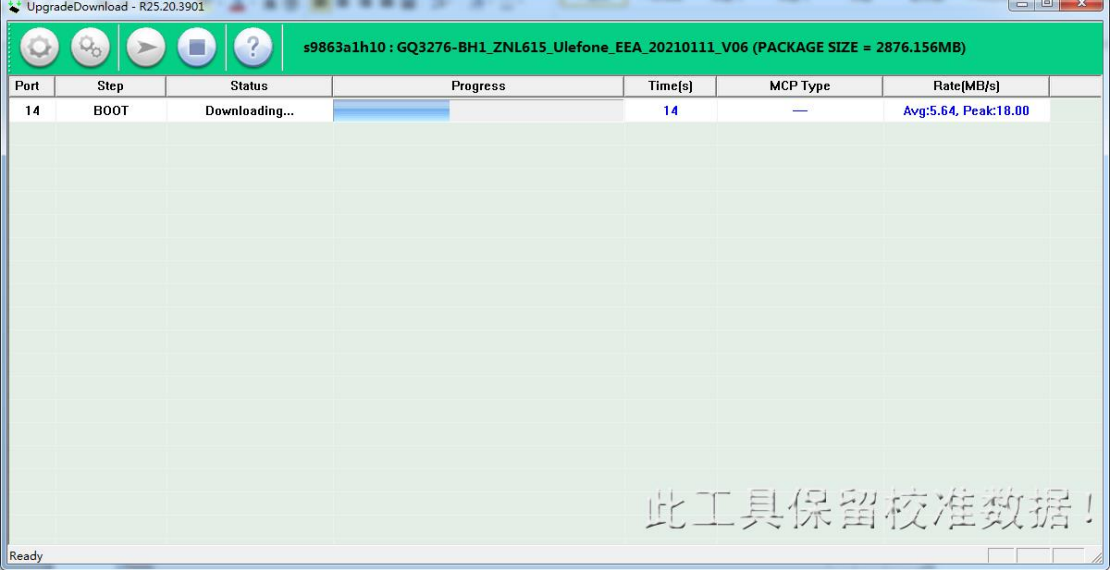

8. Download sw is complete, see below a pic

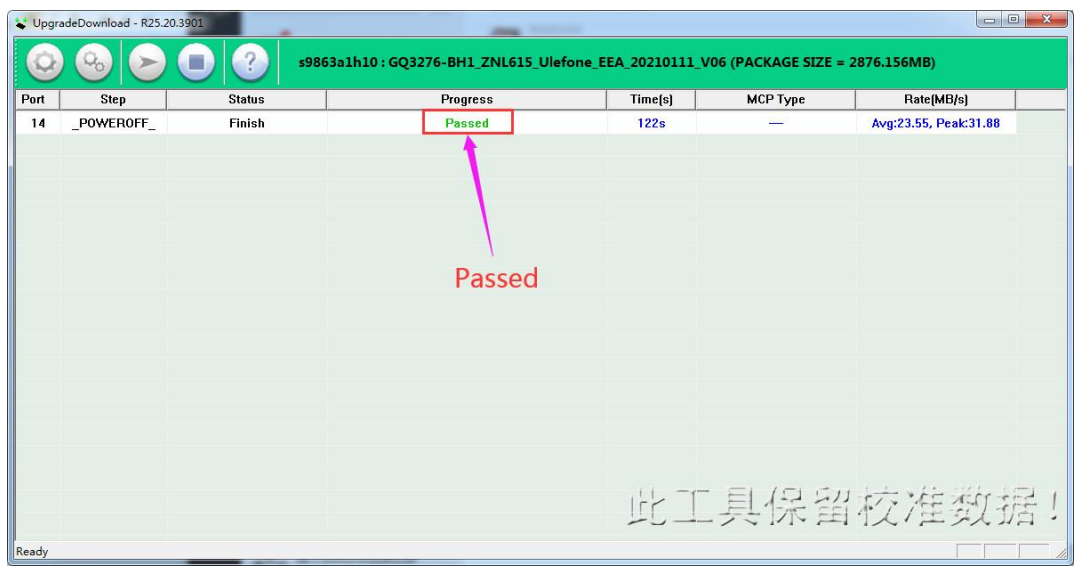

## Noted:

无法升级成功请查看以下原因是否正确

- 1) 升级手机软件,电脑系统建议使用 Windows 7 系统
- 2) 使用主机式电脑, USB 连接线请插入主机的后端, 如果插入前端供电不足引起无法升级成功
- 3) 如果还升级不了,建议更换其它电脑试试

Unable to upgrade successfully, please check whether the following reasons are correct

- 1) To upgrade the mobile phone software, it is recommended to use Windows 7 for the computer system
- 2) When using a host computer, please insert the USB cable into the back of the host. If the power supply of the front end is insufficient, the upgrade cannot be successful.
- 3) If you still cannot upgrade, it is recommended to try another computer

## **Thanks**